# TIMI **CREATIVITY THROUGH EFFICIENCY**

 *Network License* v1.06

Creation date: June 2013 Last updated: March 2020

**1 |** T I M i - A d v a n c e d A n a l y t i c s P l a t f o r m

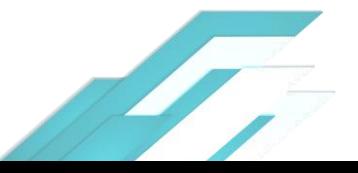

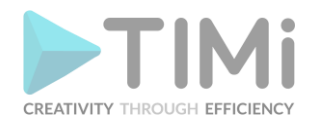

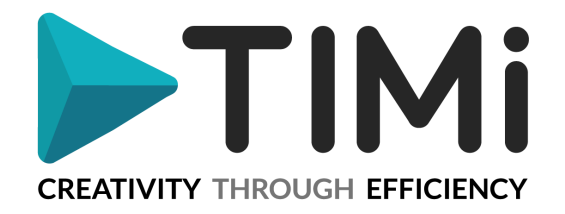

# **Network License**

A TIMi network license is better when:

- You want to run TIMi "in the cloud".
- Typically, the hardware of the server that is running TIMi "in the cloud" might often change over time (i.e. each time that you decide to upgrade/downgrade the hardware characteristics of your server). So, you don't want to use a "normal" serial number that is attached to a specific hardware (i.e. to a specific hardware ID) because it means that each time your "cloud" server changes, your hardware ID will also change and you'll have to request a new serial number.
- You have a large quantity of machines (e.g. a classroom full of PC's for students in a university) and you don't want to take the time to generate a serial number for each of the computers in the classroom. In this situation, a network licence is a good solution because the TIMi deployment is relatively quicker.
- You want to run TIMi on a server inside a Virtual Machine (VMWare).

The disadvantage of a TIMi network license is:

• Each day, TIMi connect to a *TIMi Web Authentication Server* to verify that your license is not expired. This means that, if your server is behind some firewalls, you'll need to change the configuration of these firewalls to allow the connection.

### **How does the Network Licence works?**

When the "license.xml" file is present, TIMi (or Anatella or Stardust) connects to the *TIMi Web Authentication Server* to verify that your license is not expired. The authentication server matches your login against a database of known login, it checks the expiration date of your login and, if everything is ok, it returns an "OK token" to the local server running TIMi. The "OK Token" is valid for 1 day (i.e. it means that TIMi makes one very small web connection per day). All this procedure is completely transparent and very fast (the access to the authentication server takes less than one tenth of a second).

#### **What are the license servers?**

There are currently 2 license servers:

- [http://www.business-insight.com](http://www.business-insight.com/)
- [http://www.actionalytics.com](http://www.actionalytics.com/)

If one license server is down, TIMi automatically switches to the other one.

#### **Where are my credential stored?**

Your login (as well as the list of license servers) is inside a file name "license.xml". Here is the content of a typical "license.xml" file:

<LICENSE> <CONNECTIONOPTION></CONNECTIONOPTION> <SERVER1>http://www.business-insight.com/checklicense.php</SERVER1> <SERVER2>http://www.actionalytics.com/checklicense.php</SERVER2> <USER>MY\_LOGIN <VUSER> </LICENSE> **Your login is here.**

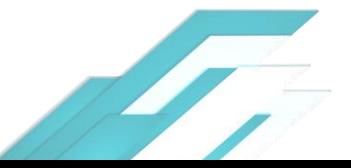

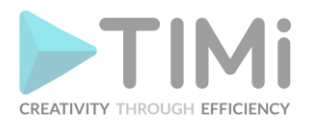

#### **How do I install TIMi with a network license?**

To use the network licence, copy the file "license.xml" inside the root of the TIMi installation directory. Typically, the TIMi root installation directory is "C:\soft\TIMi" (or also sometime "C:\Program Files\TIMi"). At the end, you should have something like this:

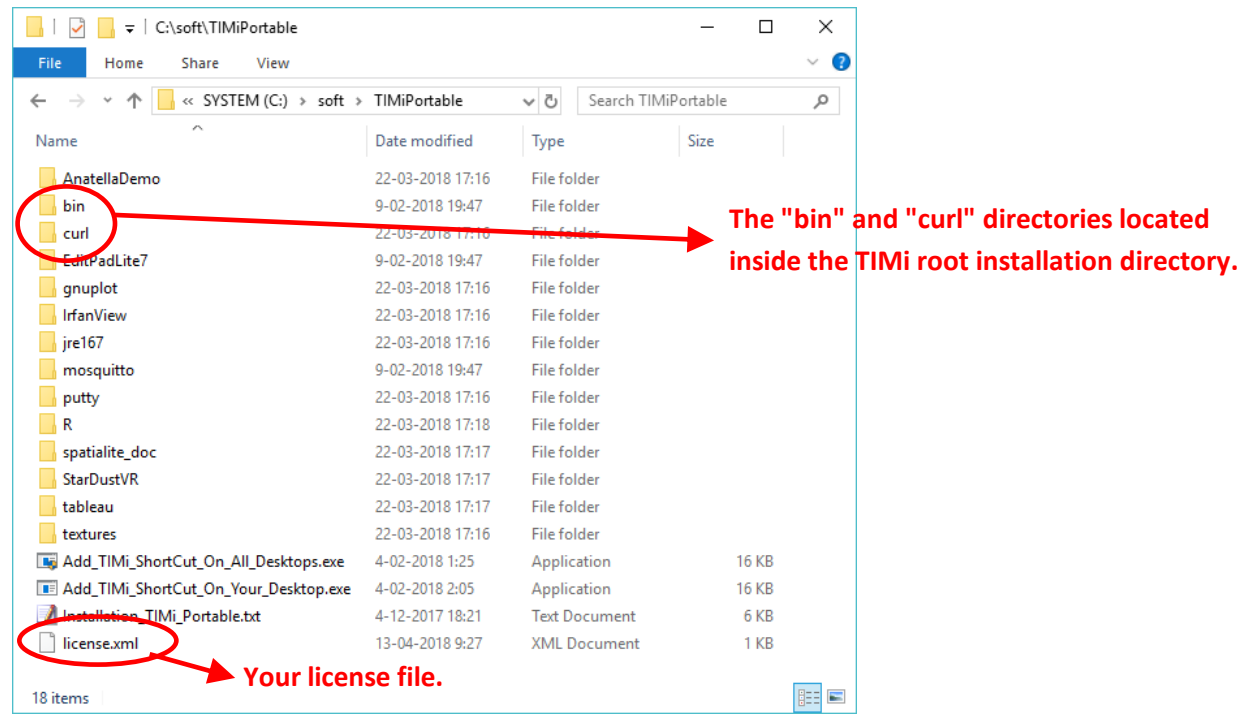

## **How to test if the "Network Licence" Installation is Ok.**

Run one of the tools included inside TIMi. For example: Run "Anatella.exe". The "Anatella.exe" executable is located here: "<TIMi\_root\_install\_dir>/bin/Anatella.exe". If everything is working ok, you should soon see this window:

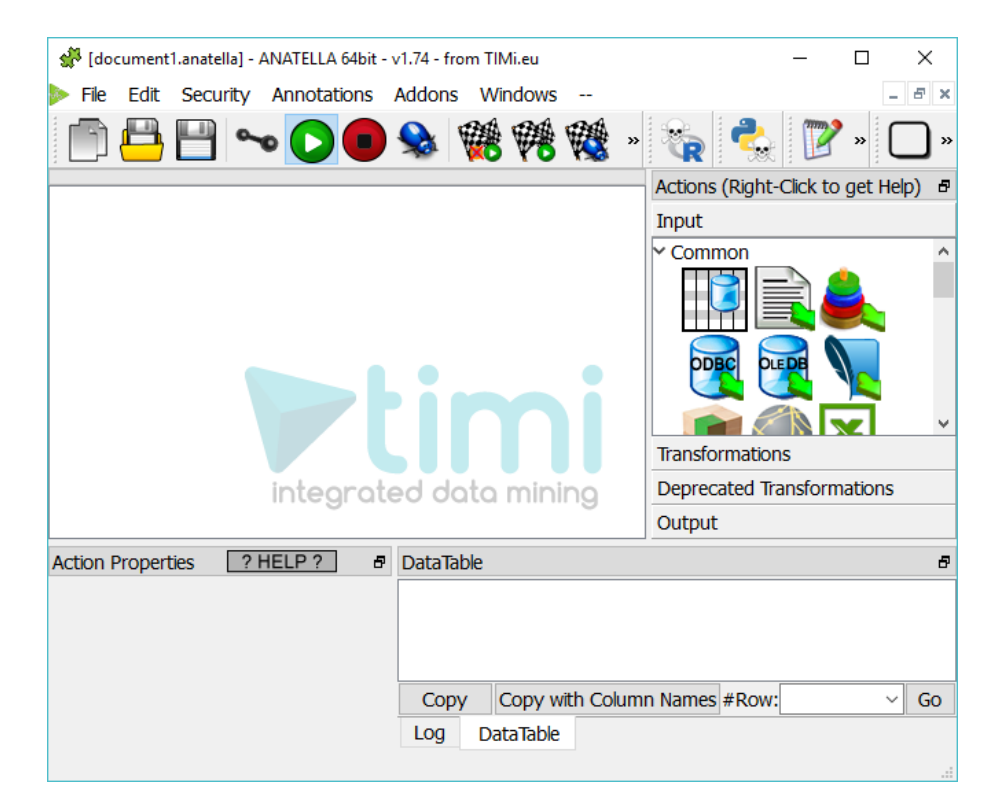

**3** TI M i - A d v a n c e d A n a l y tics Platform

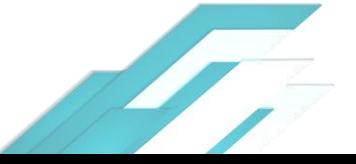

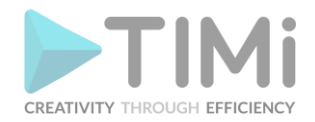

#### **This does not work. Help!**

TIMi refuses to run although I installed my personal "license.xml" inside the right directory.

Most of the time, this is caused by a firewall that prevents TIMi to access the license server.

First, check if you can access the license server using a standard browser (i.e. chrome, firefox, Internet Explorer, etc.). Enter the following URL:

<http://www.business-insight.com/checklicense.php>

You should see the following (this is a "Google Chrome" screenshot):

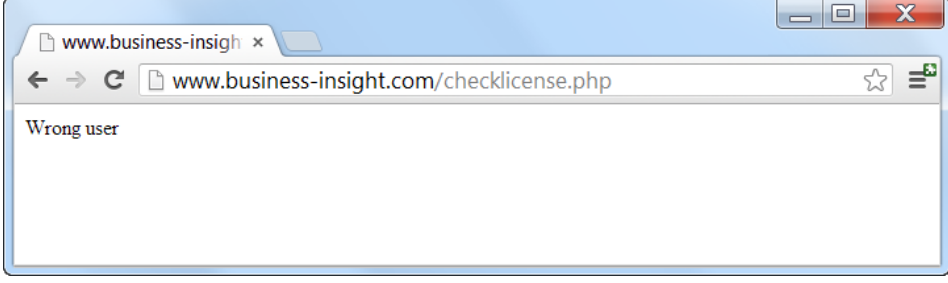

If you cannot see the "Wrong user" message, it means that you have no internet connection (and thus, you can't connect to the license server). Please restore internet connectivity.

Second, check if you can access the license server using the "curl.exe" executable located inside the "<TIMi\_root\_install\_dir>\curl" directory (All network transfers that are executed by the tools included inside TIMi are using the "curl.exe" executable). Open a command-prompt (i.e. run "cmd"), go to the directory containing curl and type:

curl http://www.business-insight.com/checklicense.php

or (to use port 445):

curl –k https://www.business-insight.com/checklicense.php You should see the following as response:

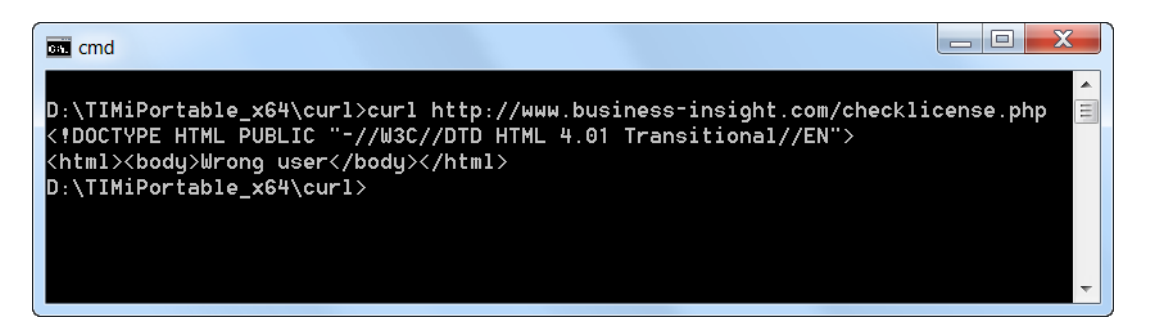

If you can't see the "<!DOCTYPE HTML PUBLIC "~//W3C//DTD HTML 4.01 Transitional//EN"> <html><body>Wrong User</body></html>" message, it means that you need some special parameters to access internet (Most certainly, you need to configure a proxy server).

You now need to:

- Refer to your system administrator to obtain the set of parameters required to access the internet (Typically: you need the "proxy server settings").
- Refer to the curl documentation to find the right command-line parameters to give to curl to access the internet. Type "curl  $-\text{help}$ " for a brief help on command-line parameters or refer to this webpage for more information: <http://curl.haxx.se/docs/manpage.html> Here is a screenshot of this webpage :

**4 |** T I M i - A d v a n c e d A n a l y t i c s P l a t f o r m

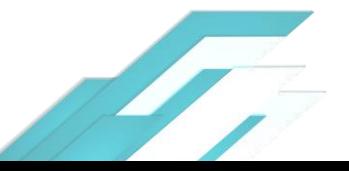

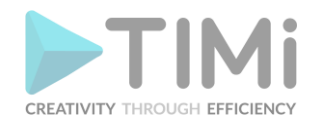

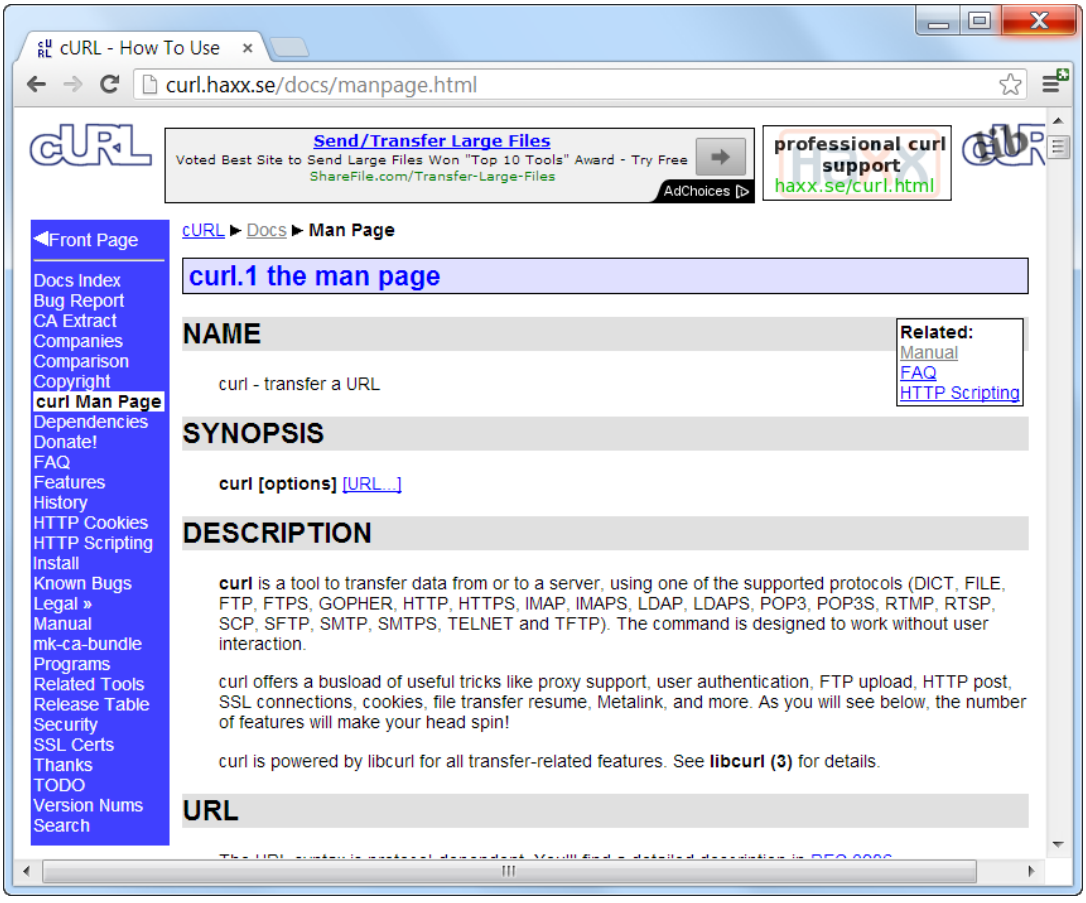

Most of the time, the PROXY server wants to authenticate you using your MS-Windows login session: In this common situation, cURL must use you MS-Windows credentials to login into the PROXY server. To use this type of authenfication mechanism, you'll use the following cURL optional parameters:

--proxy-ntlm --proxy-user : --proxy <proxyserver>:<port>

Another, less common, mechanism to connect to the PROXY server is to use the following cURL optional parameters:

--proxy --proxy-user <login>:<pass> --proxy <proxyserver>:<port>

Once, you have found the right curl command-line parameters, you are almost done!  $\bigcirc$  All you still need to do is copy/paste the curl command-line parameters into your "license.xml" file. Here are a few examples:

• if you need to type the following to access the license server:

```
curl --proxy userlogin:password@proxyhost:1080 http://www.business-
insight.com/checklicense.php
```
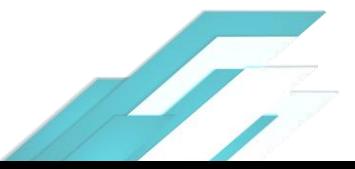

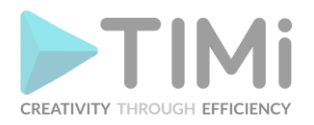

…then, you'll have the following "license.xml" file:

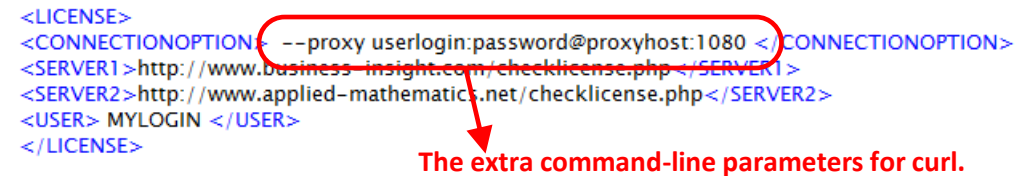

• if you need to type the following to access the license server (using port 445 – using "http**s**"):

curl –k --proxy userlogin:password@proxyhost:1080 http**s**://www.business-insight.com/checklicense.php

…then, you'll have the following "license.xml" file:

 $<$ LICENSE $>$ <CONNECTIONOPTION>--k --proxy userlogin:password@proxyhost:1080 </CONNECTIONOPTION><br><SERVER1>https://www.actionalytics.com/checklicense.php</SERVER1><br><SERVER2>https://www.business-insight.com/checklicense.php</SERVER2> <USER>MYLOGIN </USER>  $<$ /LICENSE> **Please note that we added the "s" character here.**

**6** | T | M i - A d v a n c e d A n a l y t i c s P | a t f o r m

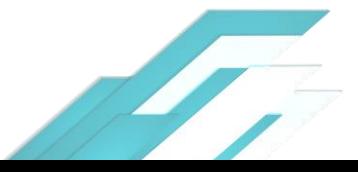